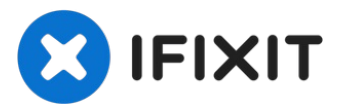

# 如何用互联网恢复模式启动 **Mac**

如果你的 Mac...

撰写者: Taylor Dixon

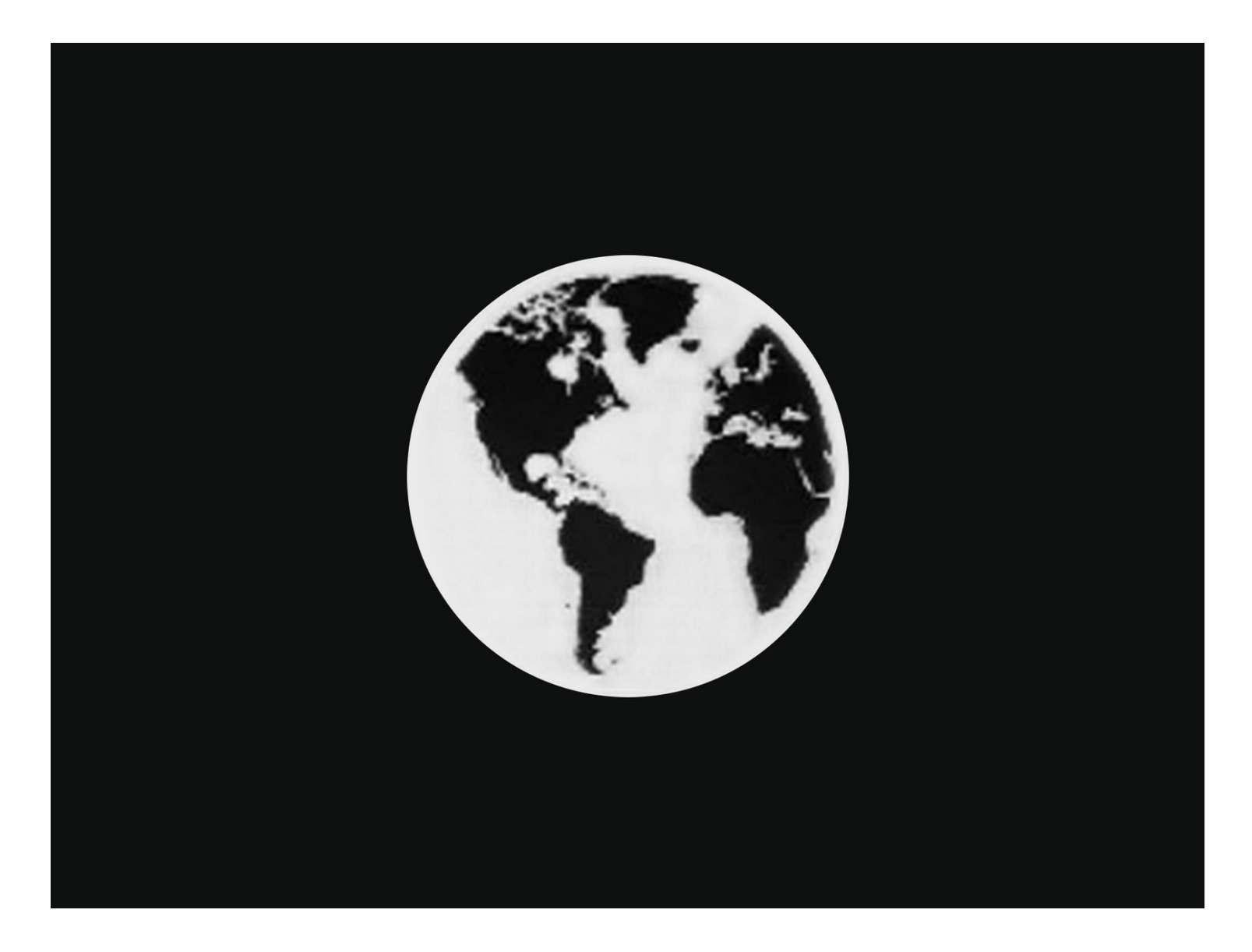

如果你的 Mac 没有连接安装了macOS的存储设备,或你的启动盘已损坏,电脑启动时会闪烁<u>带问</u> 号的文件夹图标 ,然后关机。

按照本指南使用互联网恢复模式启动你的 Mac,并使用磁盘工具,时间机器和 macOS 安装器。

只有在**2009**年后发布的苹果电脑可用互联网恢复模式。如果你的电脑在**2010-2011**年发布,你需要 更新至最新的 **macOS**,或通过 **EFI** 和 **SMC** [固件升级](https://support.apple.com/en-us/HT201518)启动互联网恢复模式。

## 步骤 **1 —** 如何用互联网恢复模式启动 **Mac**

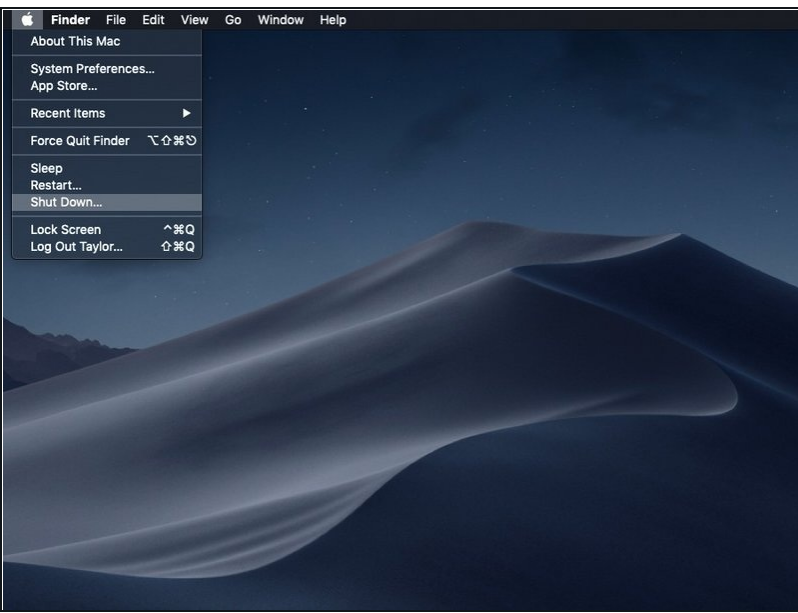

- 关闭您的电脑。
- 如果你使用互联网恢复安装 macOS到新的硬盘,您可以跳过 这一步骤。

步骤 **2**

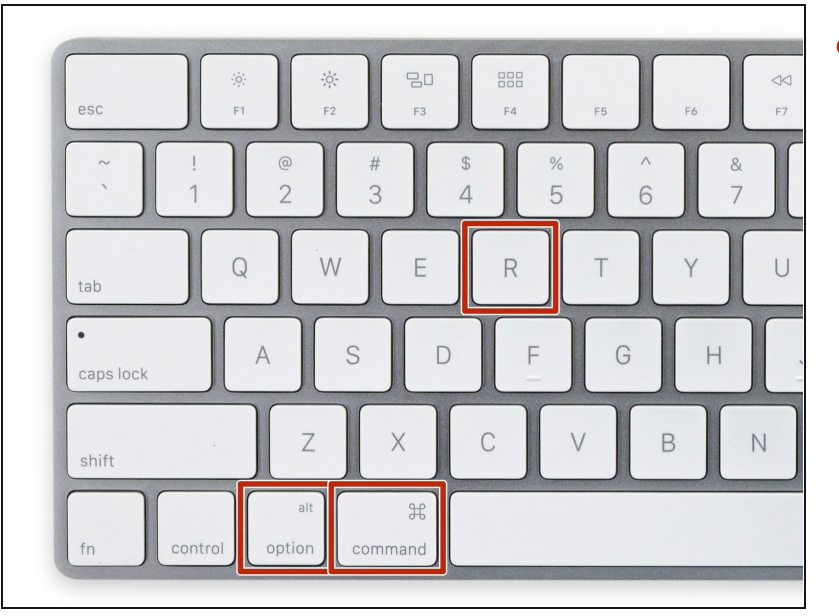

当电脑完全关闭以后,先按下电源  $\bullet$ 键,并立即按下并按住command + option + R键。

### 步骤 **3**

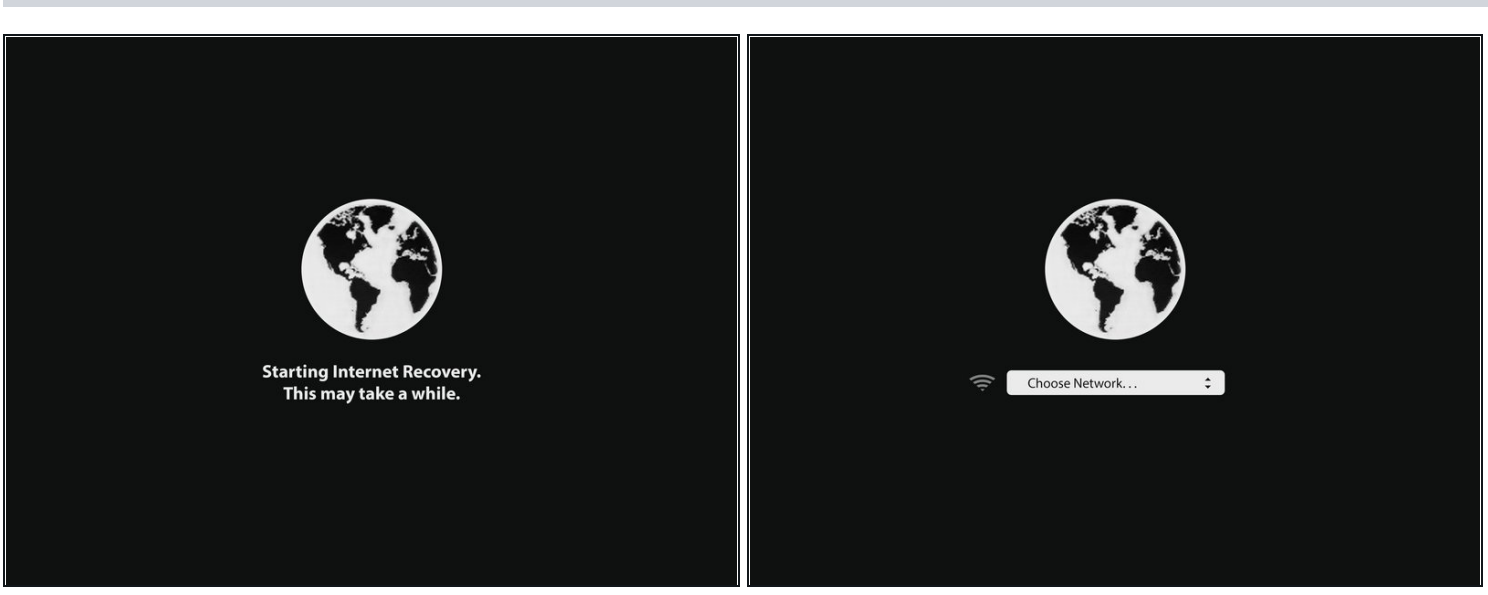

- 当出现旋转地球的动画时,您便可以松开按键。
- 当互联网恢复启动时,小地球会开始旋转。如果您没有使用有线连接,"选择网络"会出现。通 过这个菜单将电脑连接到WiFi。

#### 步骤 **4**

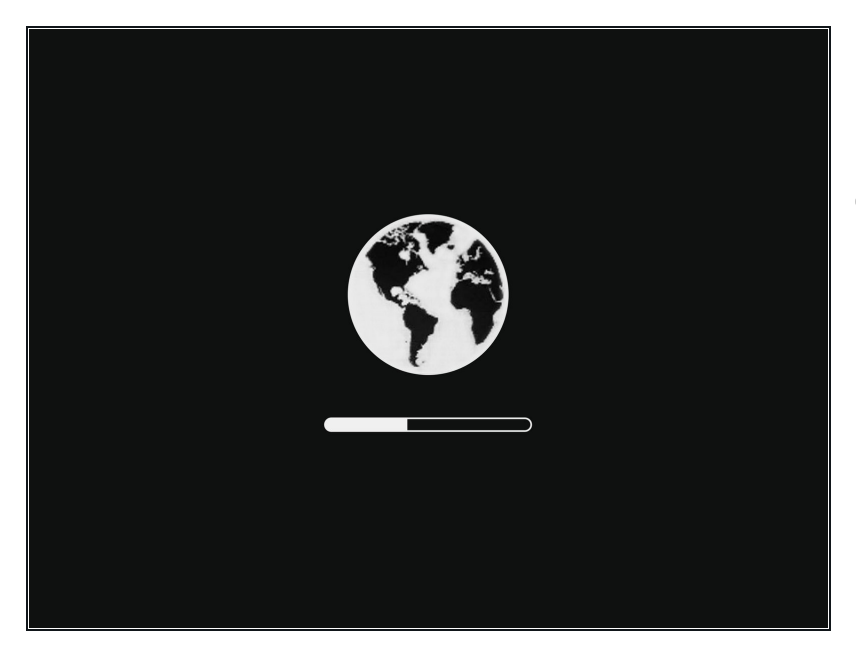

- 当建立了网络连接以后,进度条便  $\bullet$ 会出现在小地球下面。
- 这个模式容易超时。如果你收到错 误信息,请尝试用有线连接来链接 互联网而不是使用WiFi。取决于 你的电脑型号,你可能需要适配器 来进行有线连接。

### 步骤 **5**

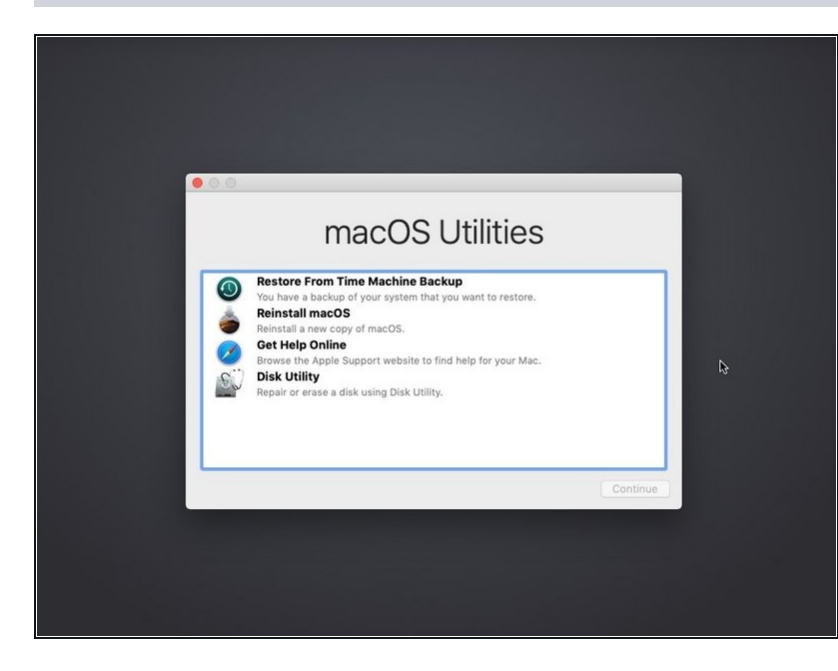

当互联网恢复加载完成后,您就会 看见macOS恢复界面。

从恢复菜单中,你可以[从时间胶囊恢复你的备份](file:///Guide/How+to+migrate+data+to+a+new+drive+in+macOS/119803)[,重新安装](file:///Guide/%E5%A6%82%E4%BD%95%E4%BD%BF%E7%94%A8%E5%86%85%E9%83%A8%E6%81%A2%E5%A4%8D%E5%8A%9F%E8%83%BD%E5%B0%86macOS%E7%B3%BB%E7%BB%9F%E8%A3%85%E5%88%B0%E6%96%B0%E5%9B%BA%E6%80%81%E7%A1%AC%E7%9B%98%E4%B8%8A/119499) macOS,获得在线帮助,或者使用磁盘 工具格式化或者解决任意连接的储存设备的问题。